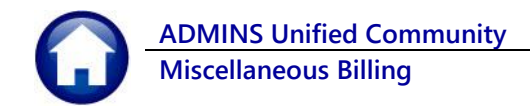

This document describes how to create a batch, pay bills, and submit the batch within the Miscellaneous Billing (MB) Collections module.

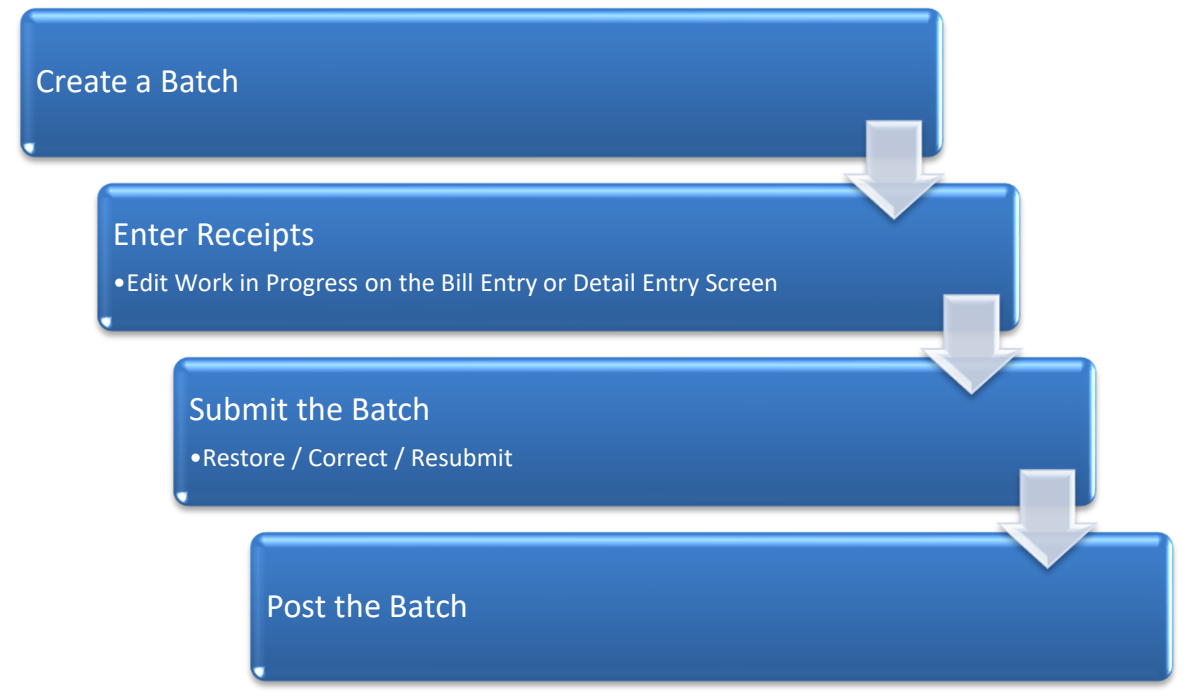

## **Contents**

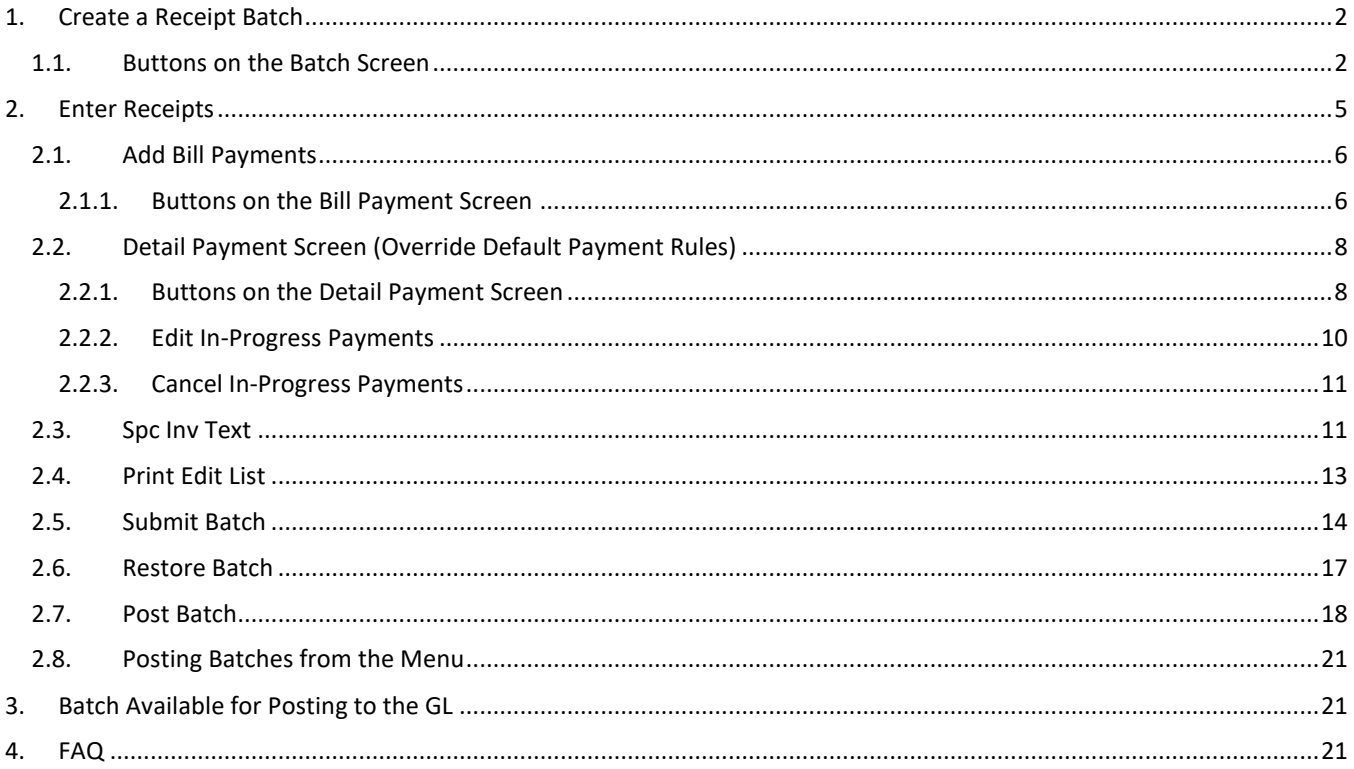

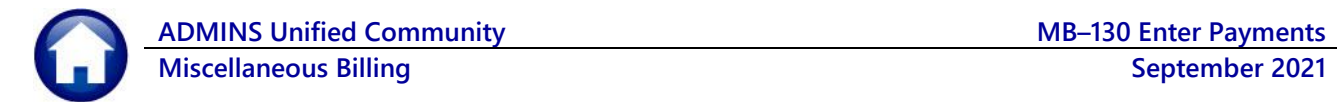

# <span id="page-1-0"></span>**1. Create a Receipt Batch**

All receipts are entered in batches. *Even if a single receipt is to be entered, it must be in a batch*. Before entering receipts, create a batch. From the menu, select:

### **Misc Billing Collections Receipt Batch Entry**

The system will display the collection batch entry screen, as shown below; the screen will be blank if there are no available batches in progress.

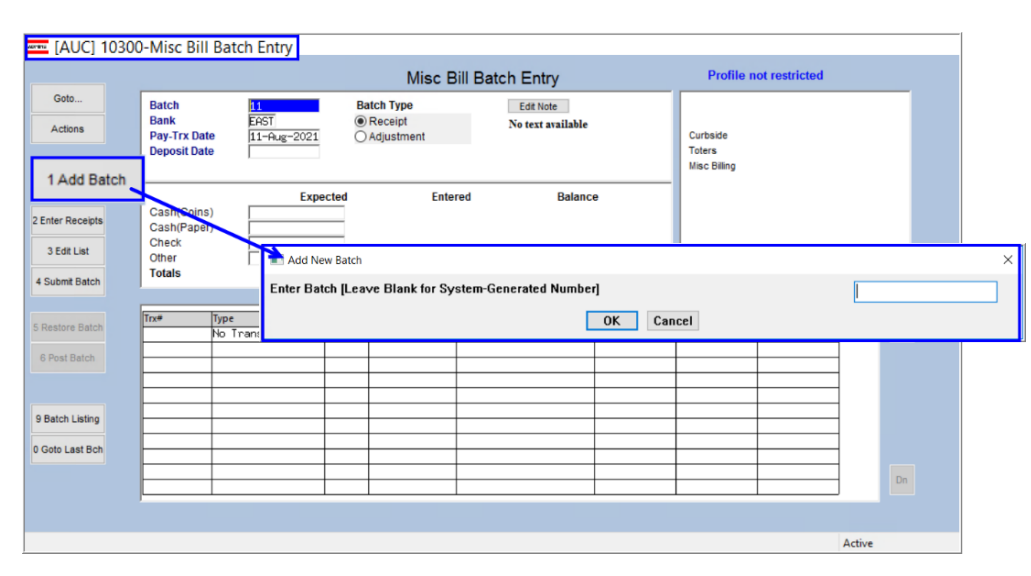

Click **[1 Add Batch]** to create a new batch. If desired, the batch ID may be specified using up to ten alphanumeric characters, including A – Z, 0-9 and underscores, but no spaces.

Or leave the batch number blank and allow the system to assign the next sequential number to the batch. Batch numbers cannot be reused and must be unique.

### **Figure 1 Adding a batch to contain the receipts**

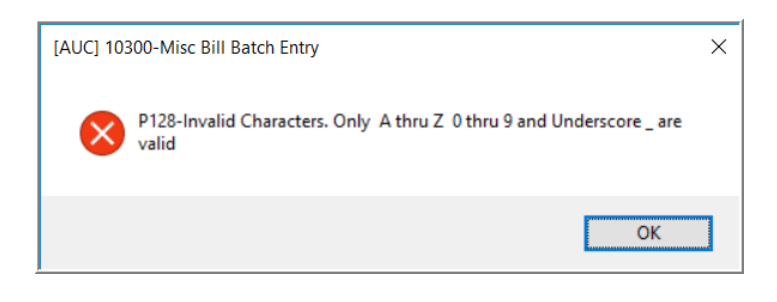

The system will display this prompt if invalid characters are used. Enter the batch ID using only valid characters.

## <span id="page-1-1"></span>**1.1. Buttons on the Batch Screen**

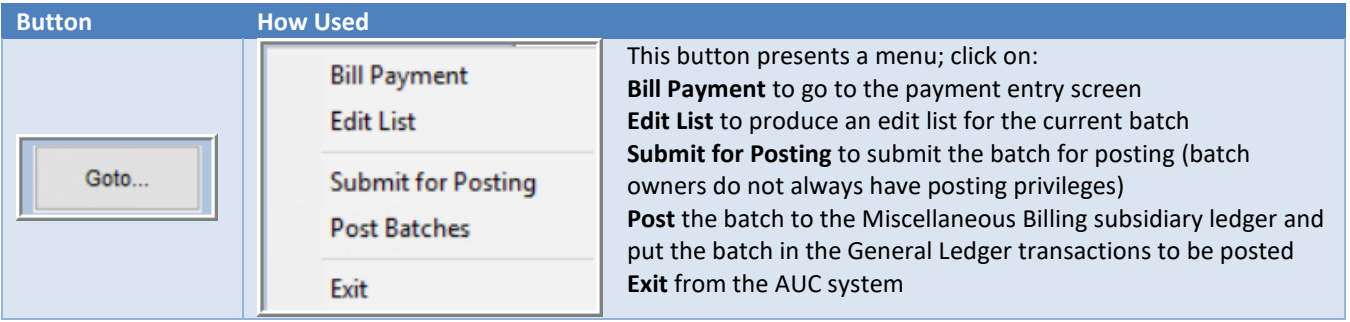

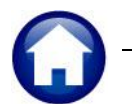

**ADMINS Unified Community MB–130 Enter Payments**

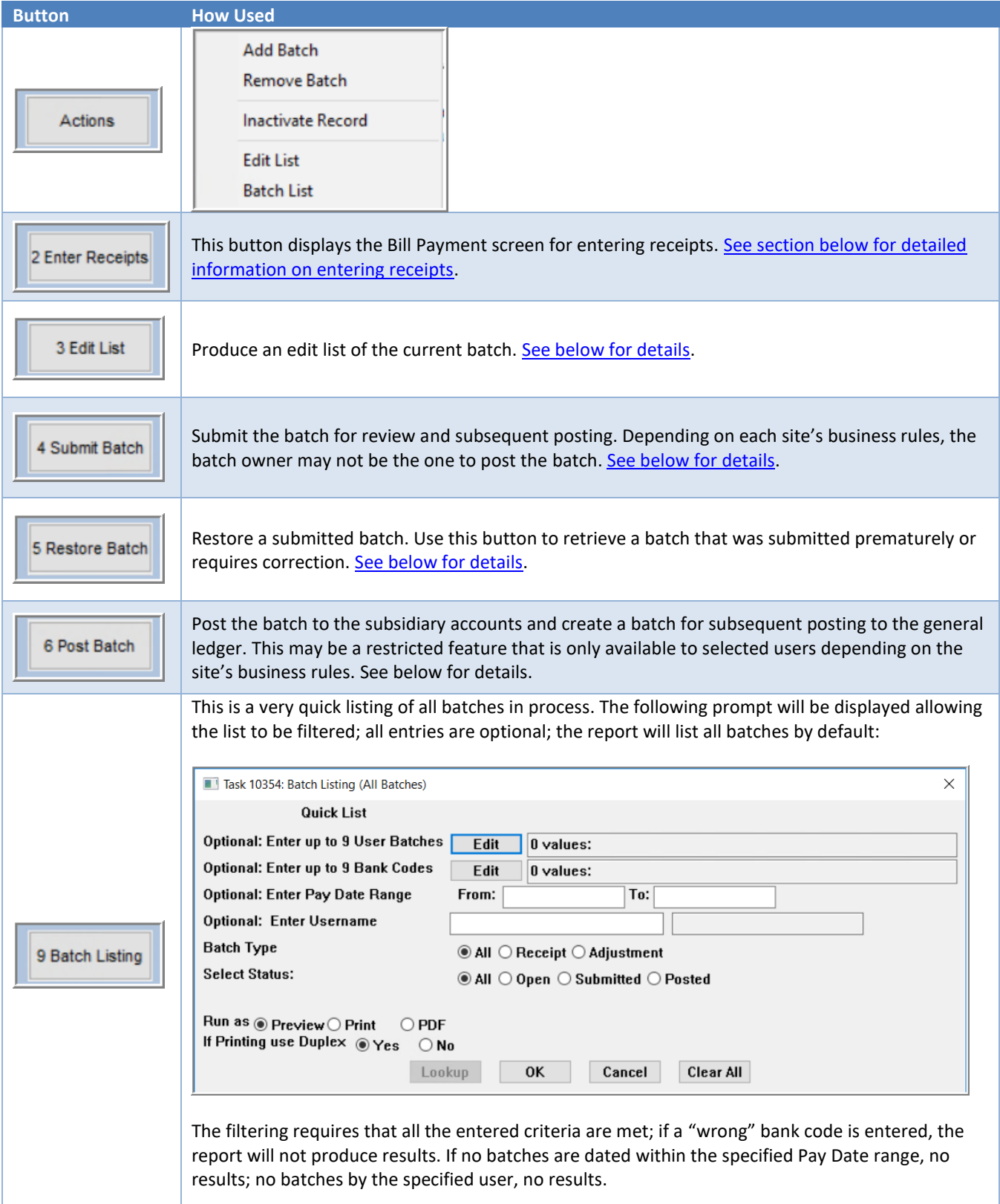

**ADMINS Unified Community MB–130 Enter Payments**

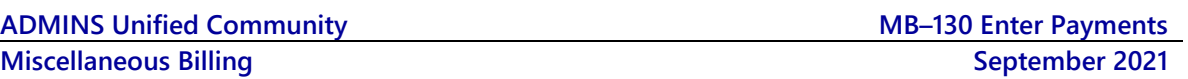

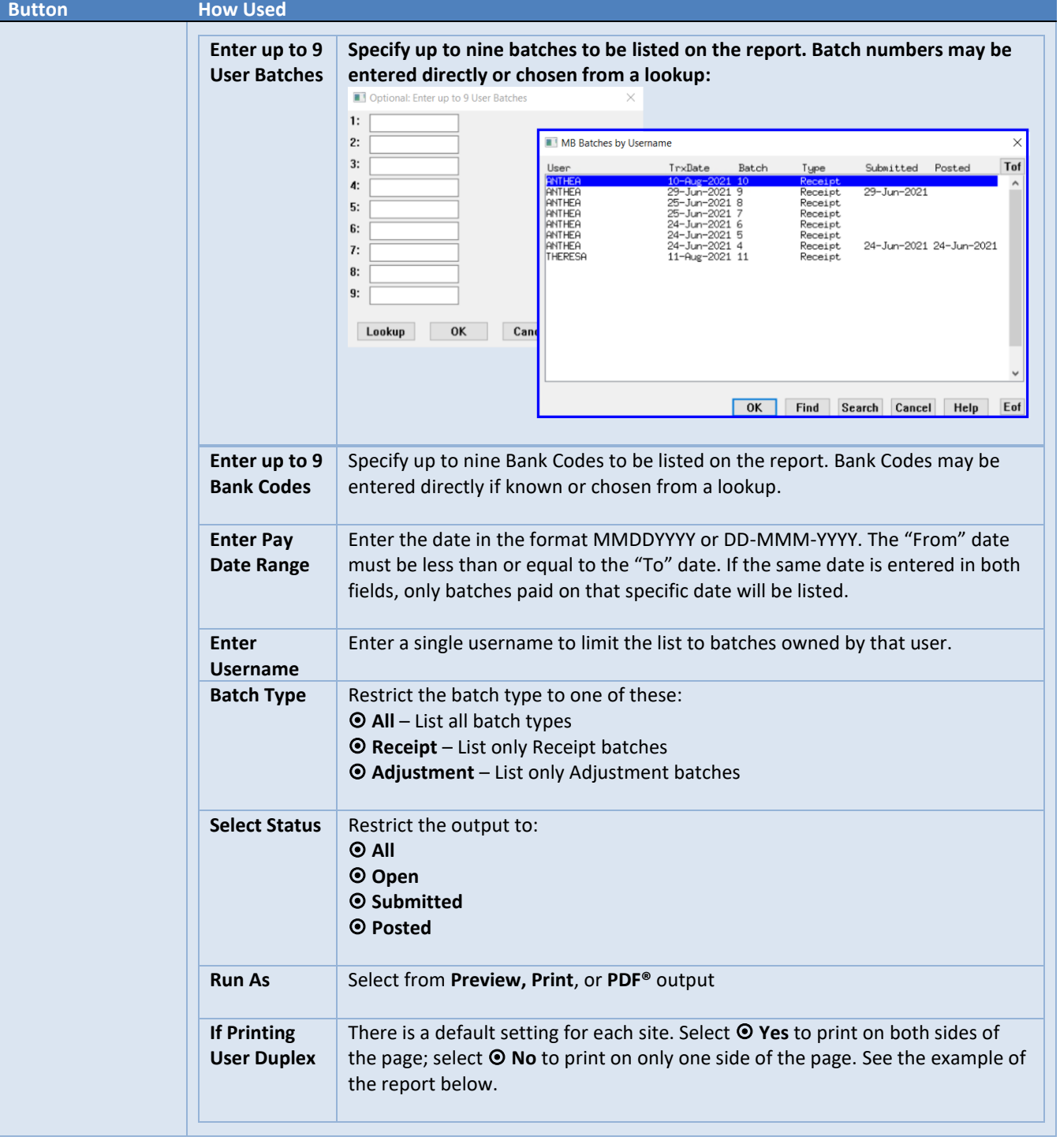

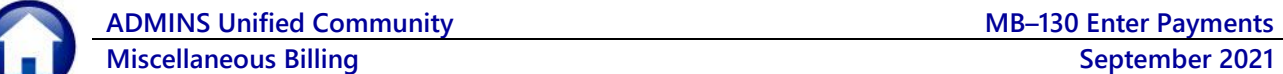

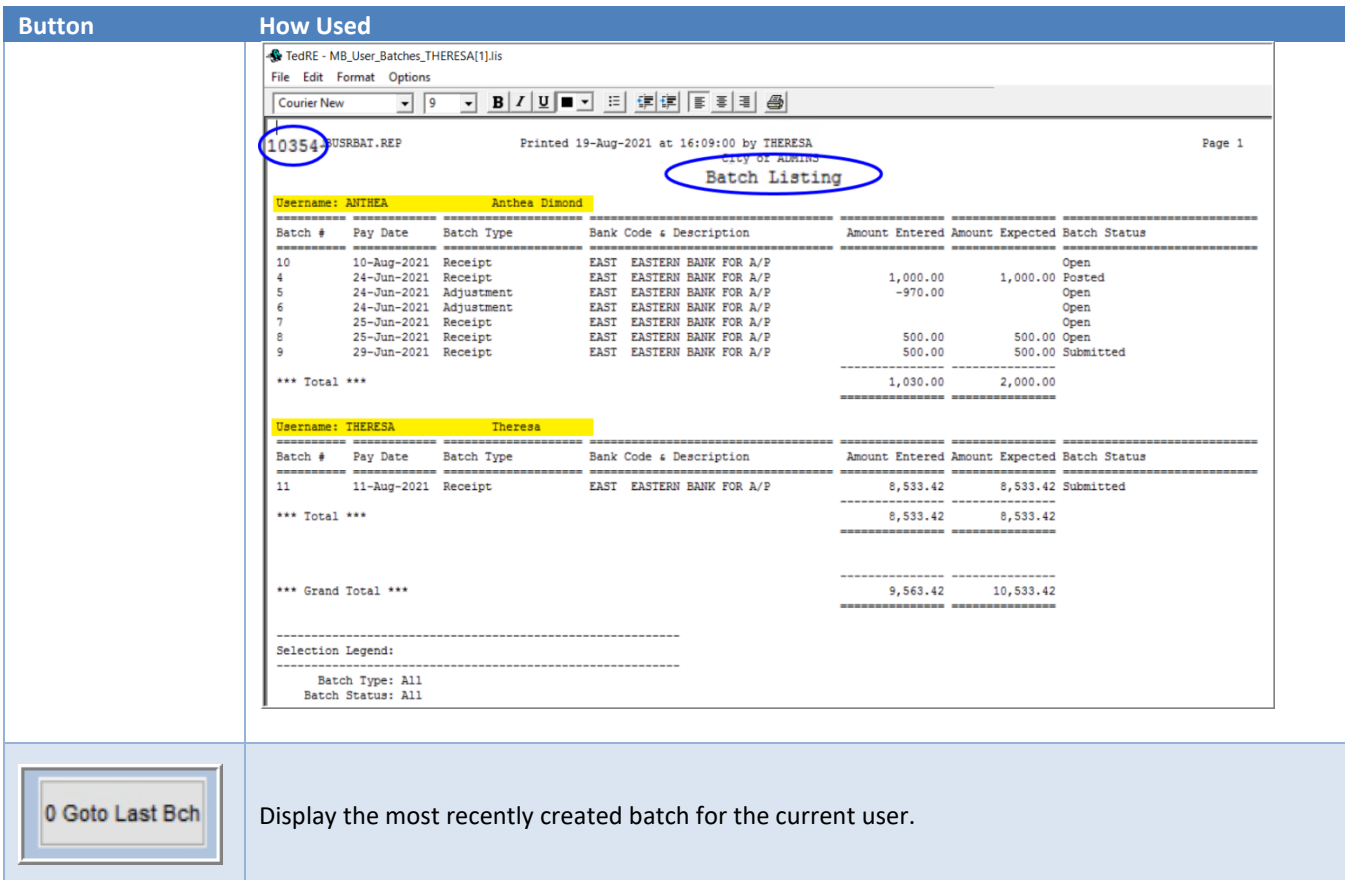

# <span id="page-4-0"></span>**2. Enter Receipts**

2 Enter Receipts Once the batch is established, enter payments. Click the **button on the left side of the screen: Profile not restricted** Misc Bill Batch Entry Goto. **Batch**  $|11|$ **Batch Type** Edit Note **Current Batch Bank** EAST Receipt No text available Actions Pay-Trx Date Curbside 11-Aug-2021 ○ Adjustment **Deposit Date Toters** Misc Billing 1 Add Batch **Expected Entered Balance** Cash(Coins) 2 Enter Receipts Cash(Paper) Check 3 Edit List Other **Totals** 4 Submit Batch

The system will display the Bill Payment screen:

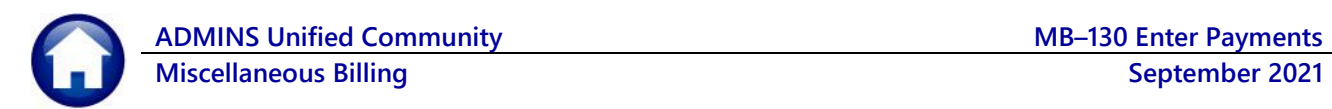

## <span id="page-5-0"></span>**2.1. Add Bill Payments**

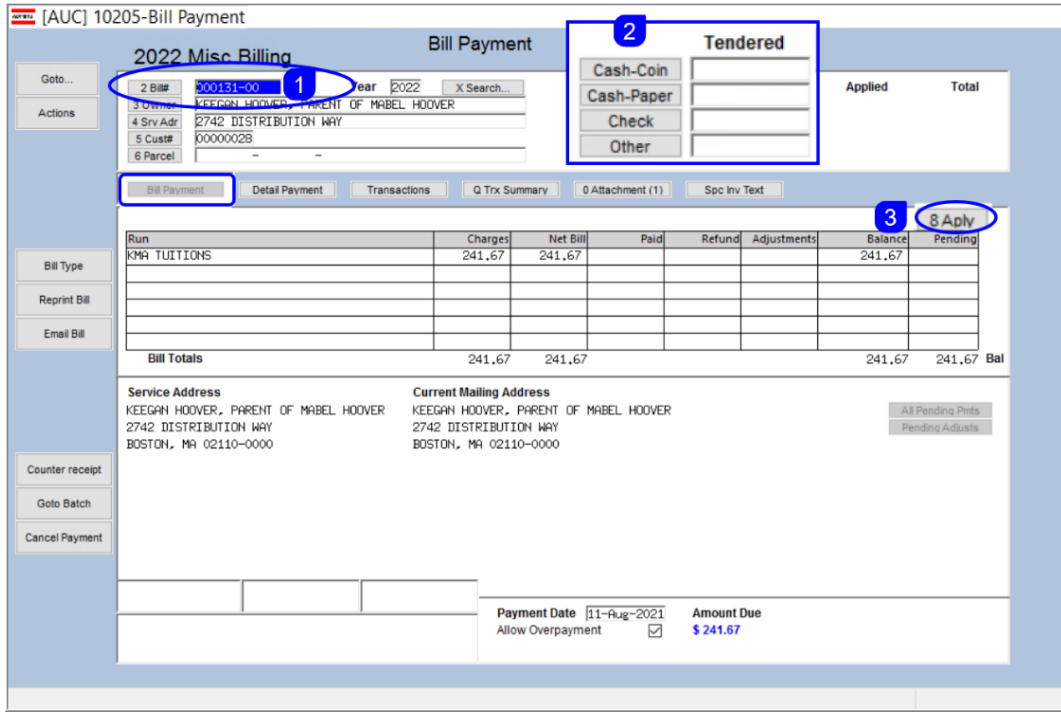

**Figure 2 The MB Bill Payment Entry screen**

- 1. To add payments to the batch, select the bill number and year to be paid.
- 2. Enter the amount in the appropriate fields (by Cash/Coin, Cash/Paper, Check, or "Other" method.
- 3. Once the amount is entered, click on **[8 Aply]** to apply the payment. This button uses the automatic features of the system to fully disburse the tendered amounts and will apply the payment in the proper order.

### <span id="page-5-1"></span>**2.1.1. Buttons on the Bill Payment Screen**

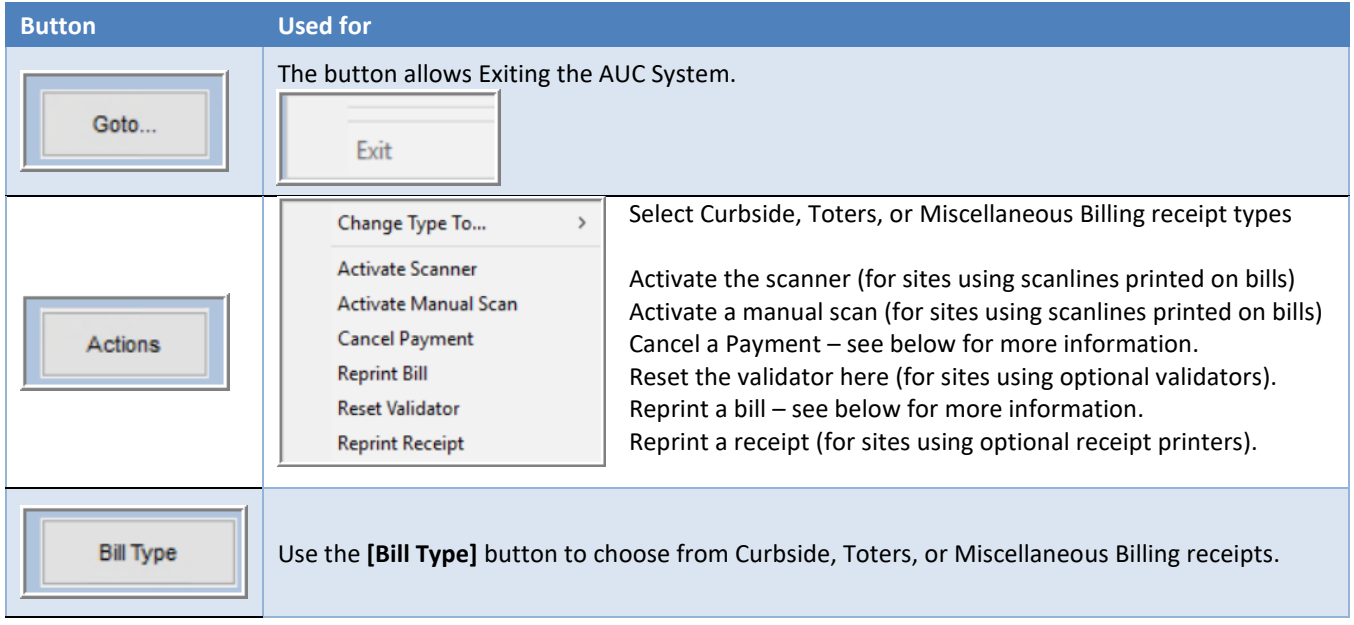

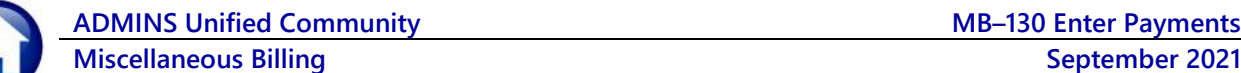

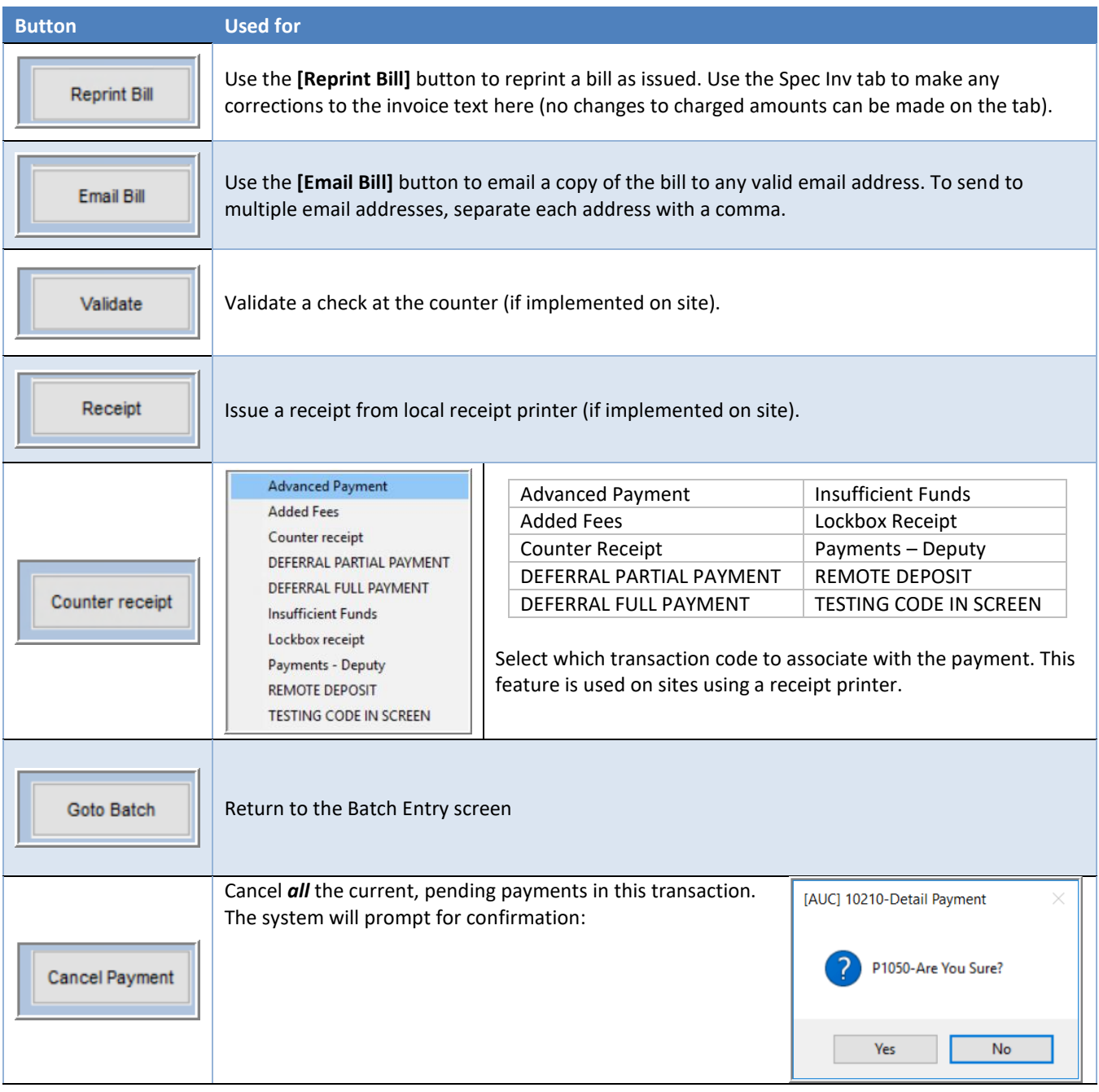

Use the **[Detail Payment]** tab to manually apply the payment differently.

## <span id="page-7-0"></span>**2.2. Detail Payment Screen (Override Default Payment Rules)**

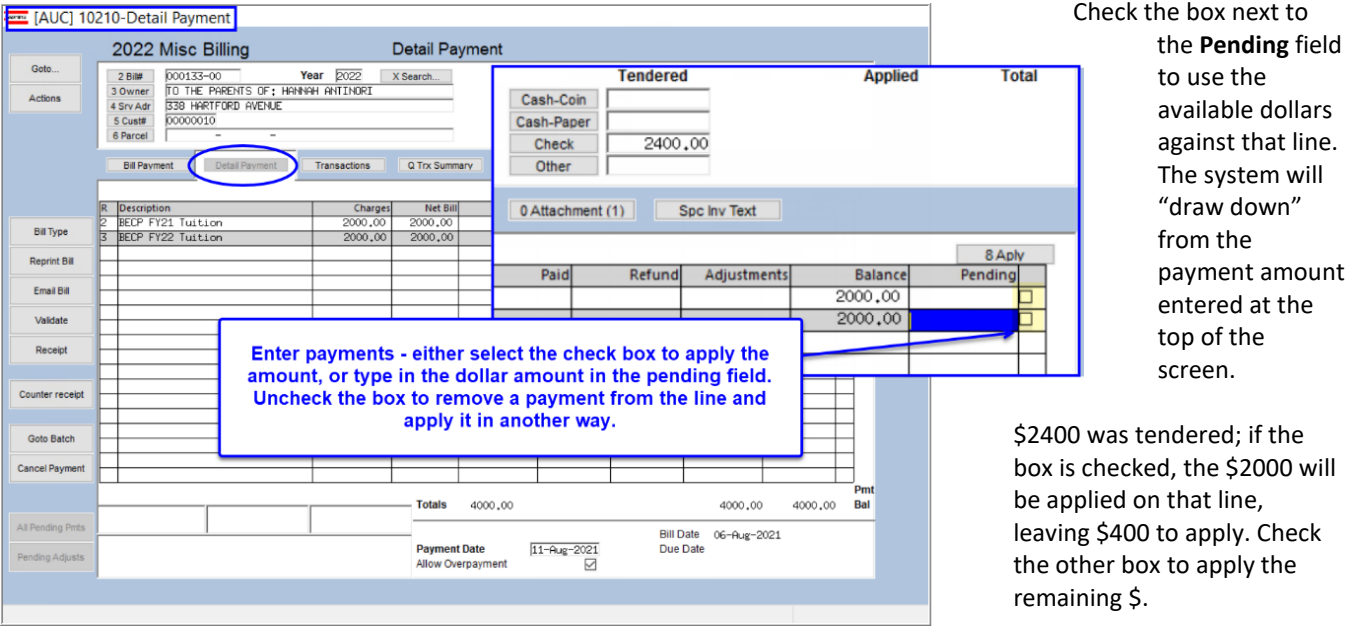

The table below describes the buttons on the Detail Payment Screen:

### <span id="page-7-1"></span>**2.2.1. Buttons on the Detail Payment Screen**

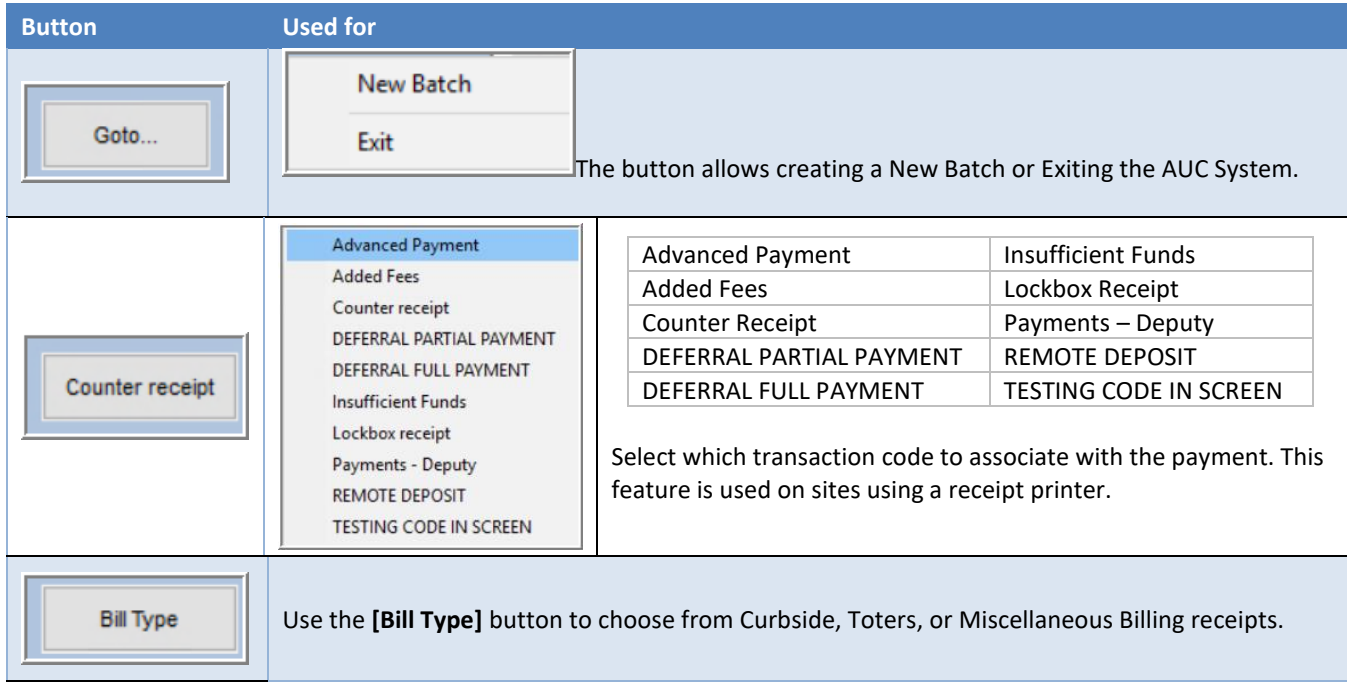

**ADMINS Unified Community MB–130 Enter Payments**

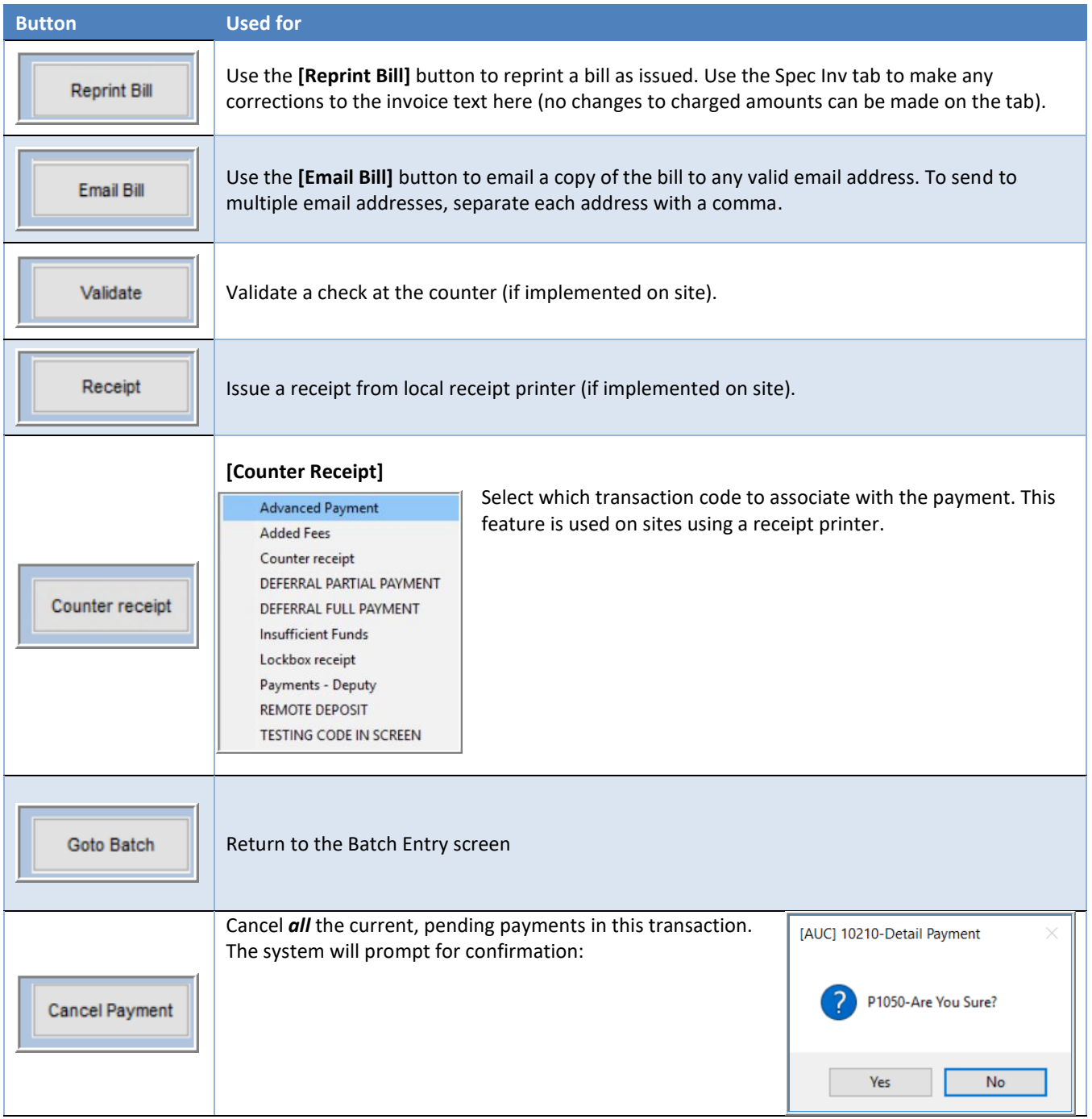

**ADMINS Unified Community MB–130 Enter Payments Miscellaneous Billing September 2021** 

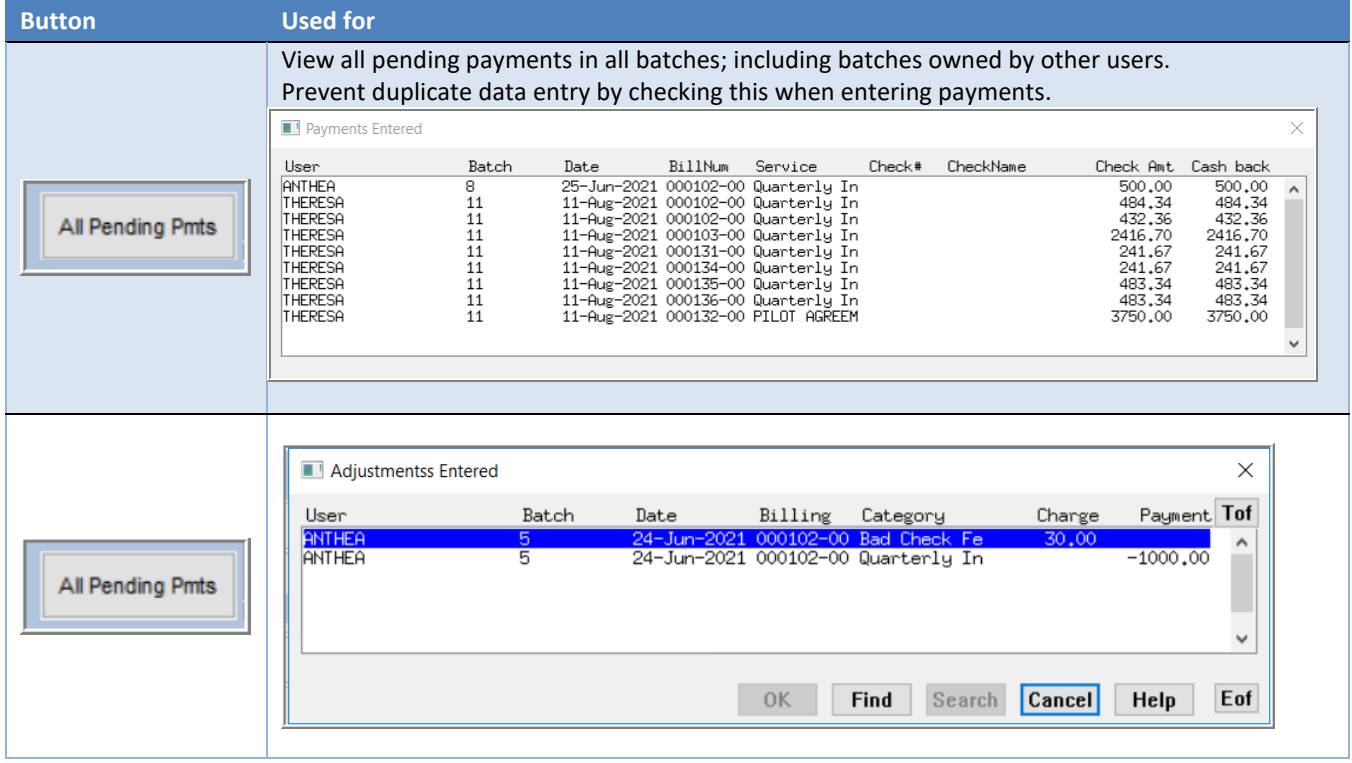

### <span id="page-9-0"></span>**2.2.2. Edit In-Progress Payments**

Once entry is begun on a batch, the batch will remain available for data entry until it is submitted. The batch does not have to be completed in the same session. When ready, continue entering payments. To get directly to the payment screen, from the menu, select:

### **Misc Billing Collections Bill Payment or Detail Payment**

Enter the Bill Number to continue entering data.

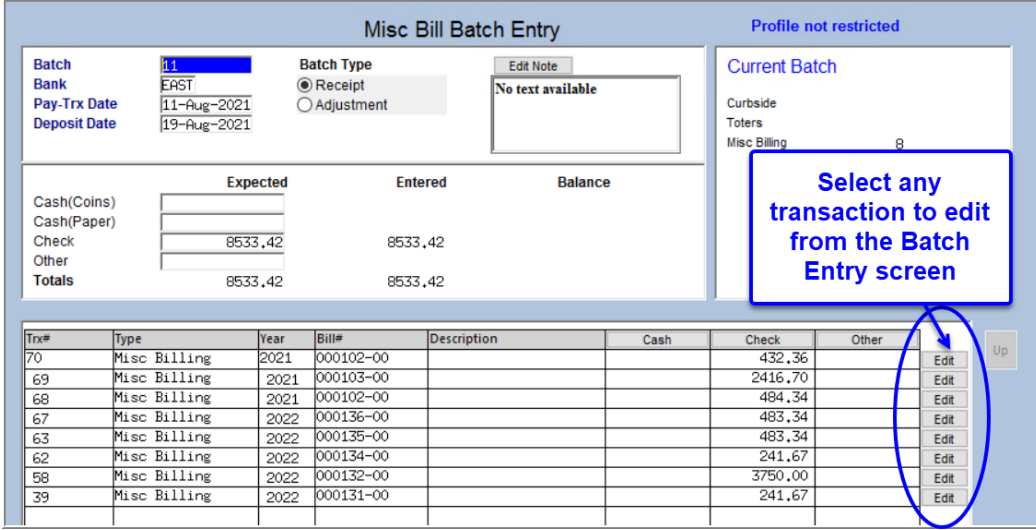

Or, select the payment from the Misc Bill Batch Entry screen by clicking on the [Edit] button on the line that needs work.

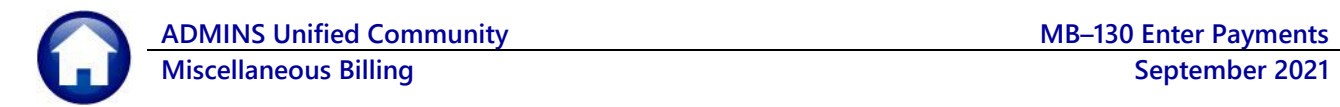

The system will display the [Bill Payment](#page-5-0) screen for the selected transaction.

### <span id="page-10-0"></span>**2.2.3. Cancel In-Progress Payments**

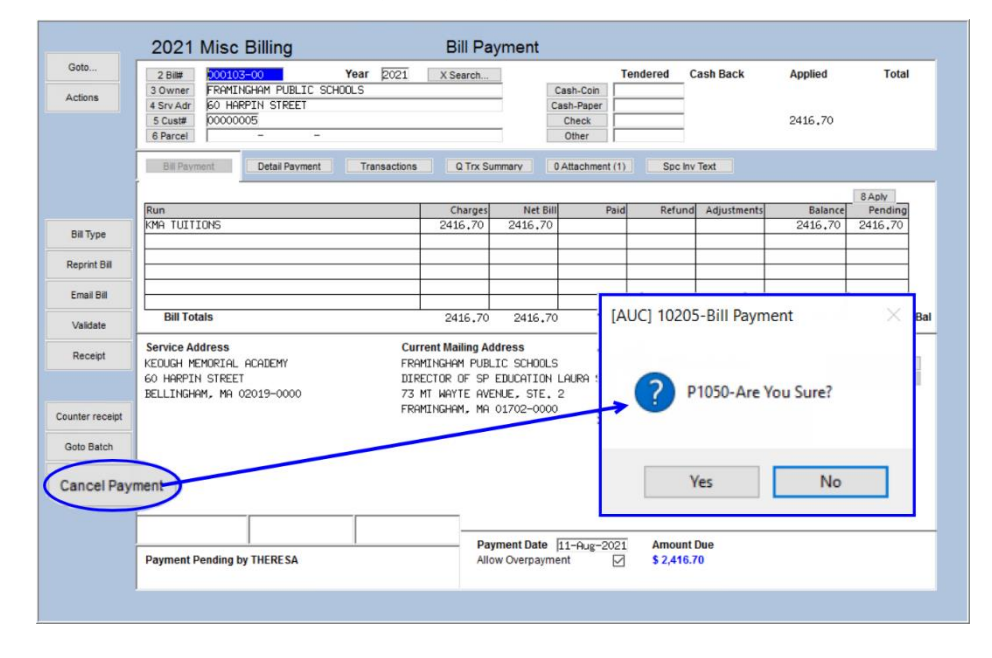

To cancel any payment, click on the **[Cancel Payment]** button from either the Bill Payment or the Detail Payment screen.

This will cancel all payments for the selected bill number in this batch only.

The system will prompt for confirmation, to cancel the payment, click **[Yes]**; to return to the payment screen to make corrections or if the **[Cancel Payment]** button was clicked in error, click **[No]**. The default is **[No]**.

### <span id="page-10-1"></span>**2.3. Spc Inv Text**

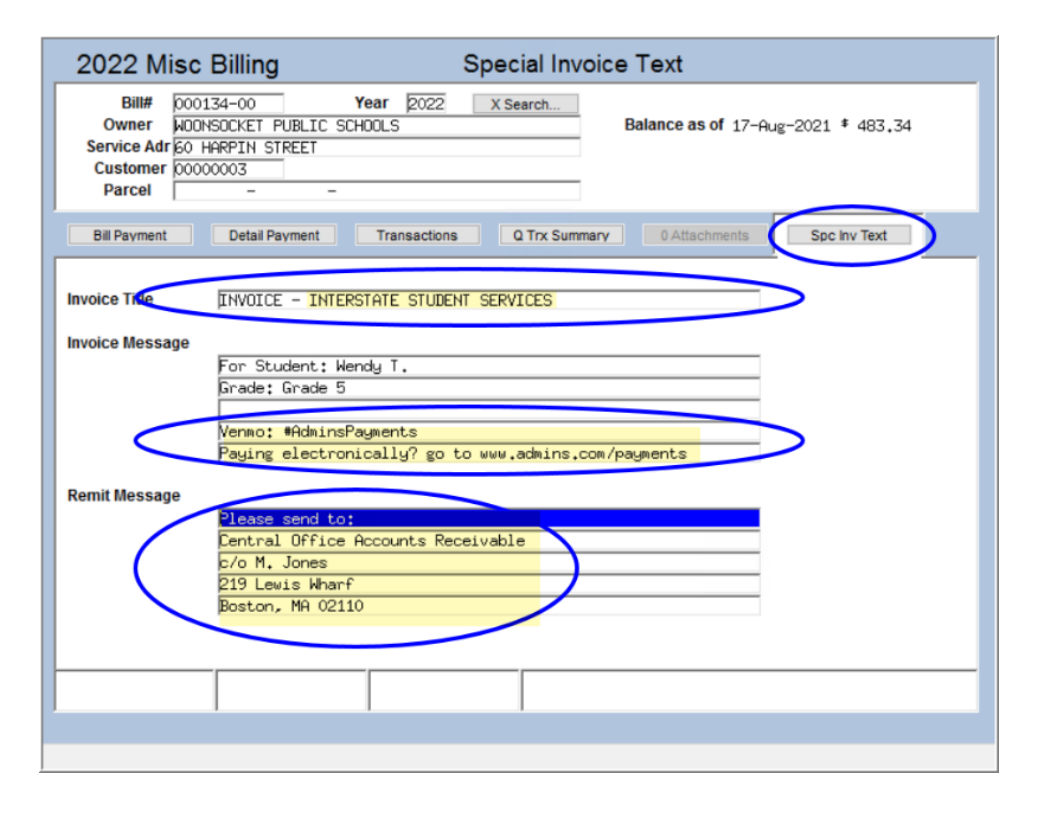

Use the **[Spc Inv Text]** tab on the bill payment screen to edit some of the special invoice text when processing a bill payment. This allows updating the Invoice Title, Message and Remit fields.

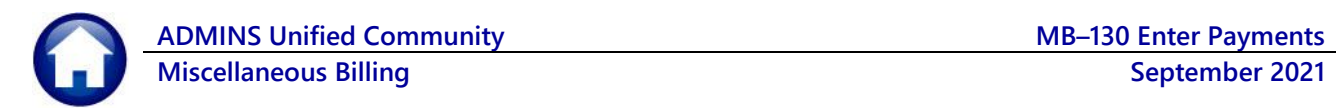

**WOONSOCKET PUBLIC SCHOOLS** 

Detail Payment

Year  $2022$ 

Transactions

2022 Misc Billing

 $00134 - 00$ 

Service Adr 60 HARPIN STREET

00000003

Bill#

Owner

**Customer** 

**Parcel Bill Payment** 

Note: if the word **INQUIRY** is displayed at the top the I**nvoice Title, Message,** and **Remit** fields are *not editable*. These values are editable only with an open payment batch.

Inquiry

Spc Inv Text

Balance as of 17-Aug-2021 \* 483,34

0 Attachments

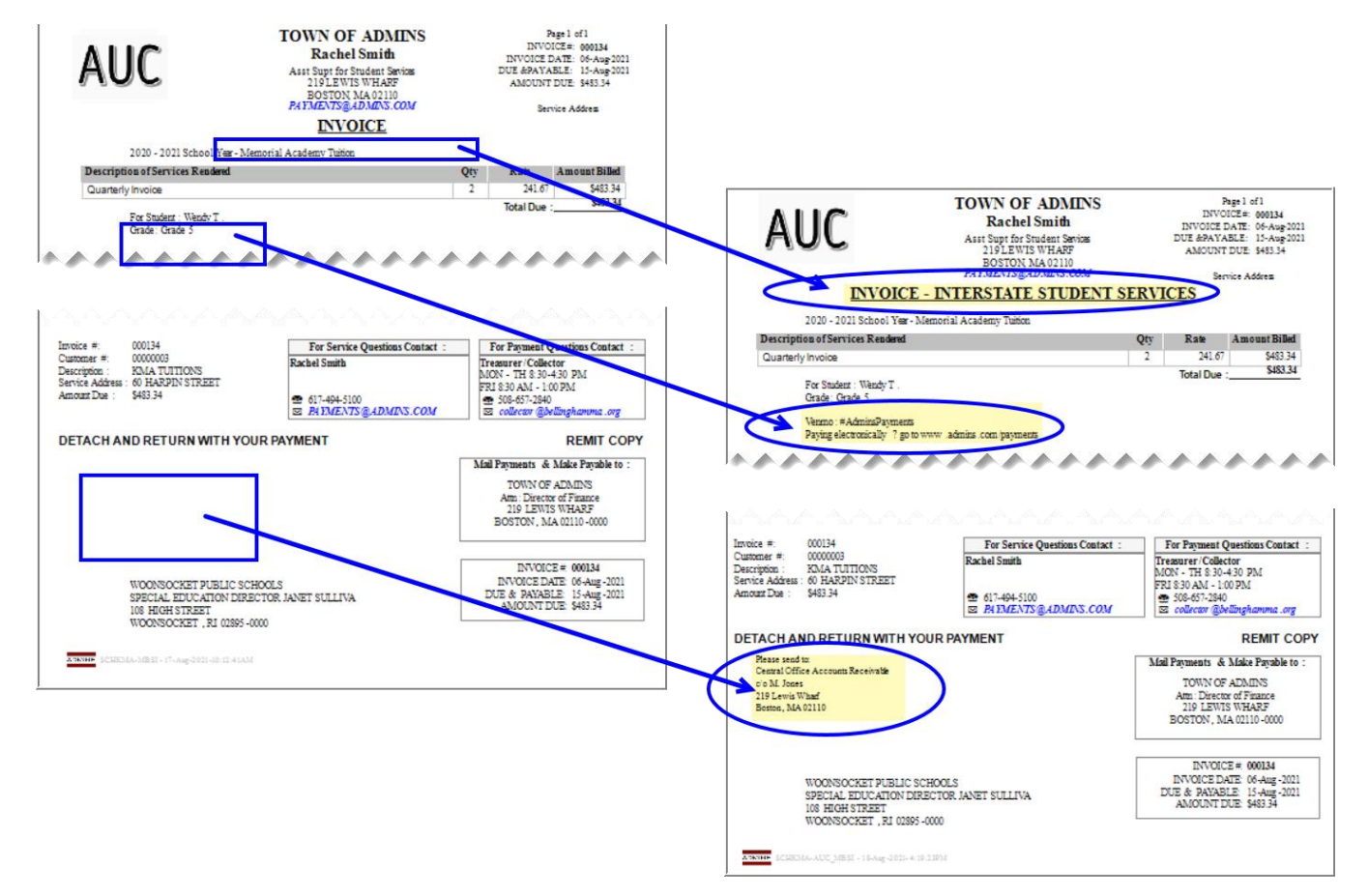

**Special Invoice Text** 

Q Trx Summary

X Search.

#### **Figure 3 The Special Invoice Before and After the updates were made in the new tab**

Use this if a bill needs to be re-issued with corrected text (not for changing amounts to be billed). To change the amounts on a bill, do an adjustment or transfer as described in **MB–210 Adjustments and Transfers** in the Help Reference Library.

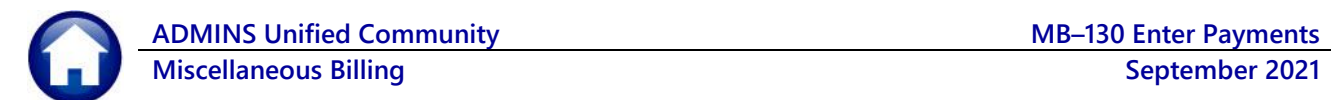

### <span id="page-12-0"></span>**2.4. Print Edit List**

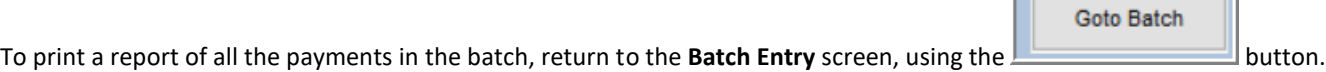

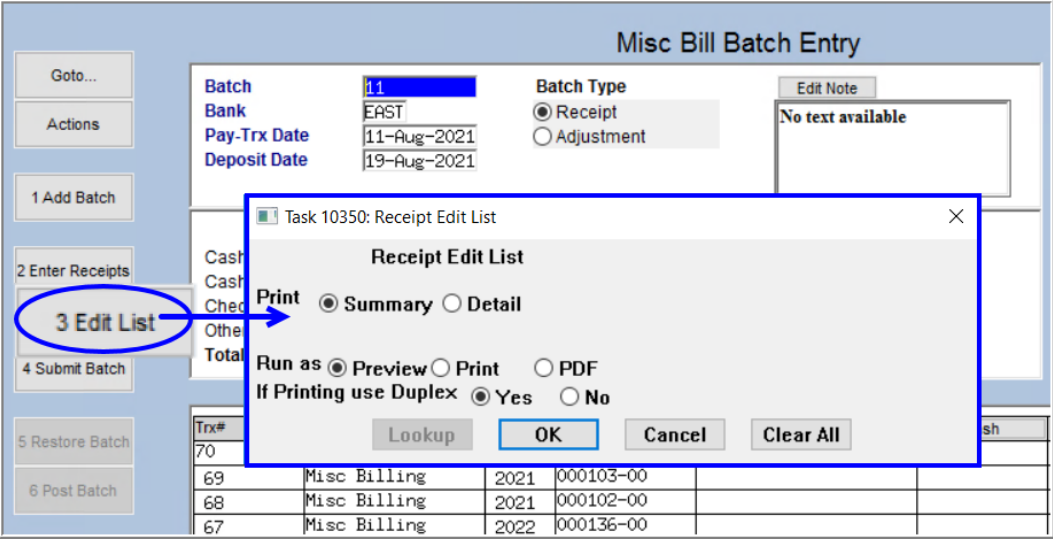

3 Edit List

From the **Batch Entry** screen, click on the **[3] [3 Edit List]** button.

Run the Edit List in Summary or Detail format. An example of each is shown below.

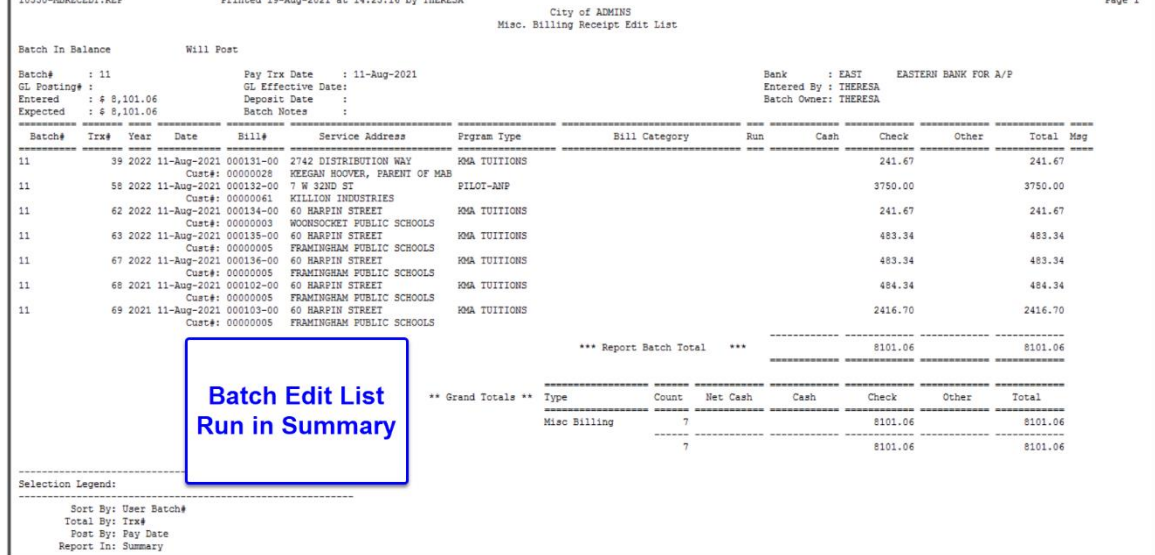

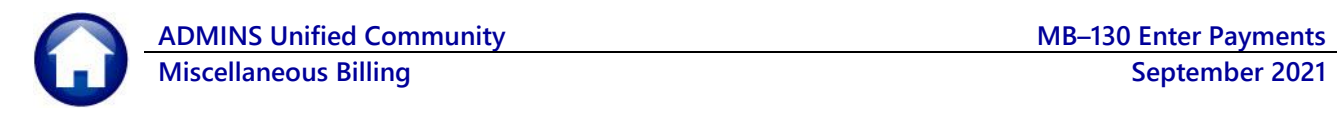

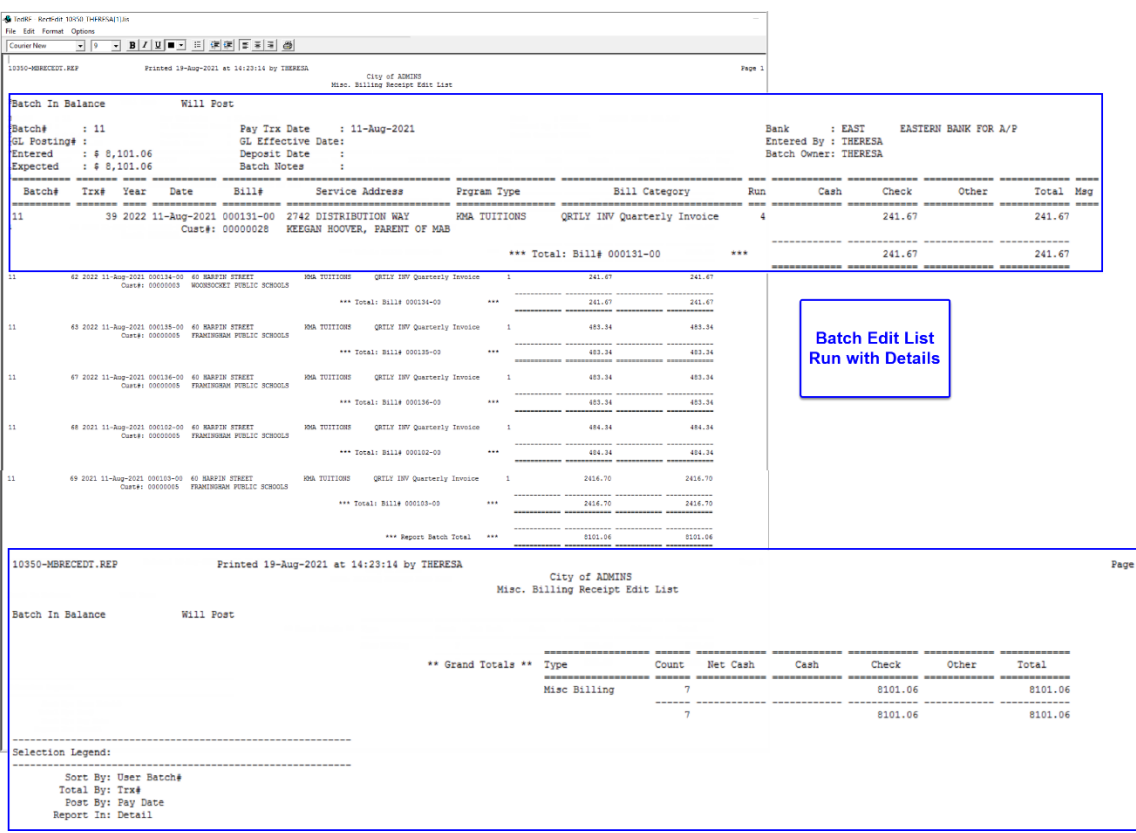

## <span id="page-13-0"></span>**2.5. Submit Batch**

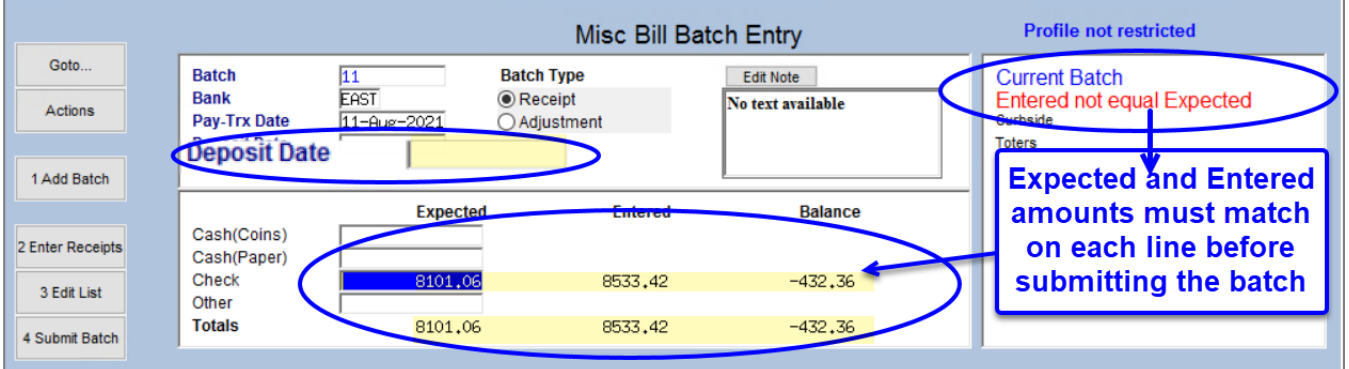

#### **Figure 4 A batch with errors; no deposit date and the batch expected and entered amounts do not match**

When data entry is complete, submit the batch to allow it to be posted. If a batch is submitted with errors, the system will display an error message:

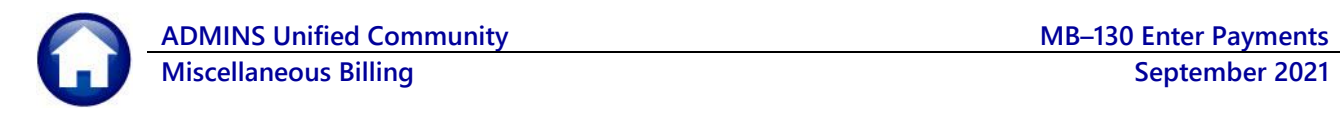

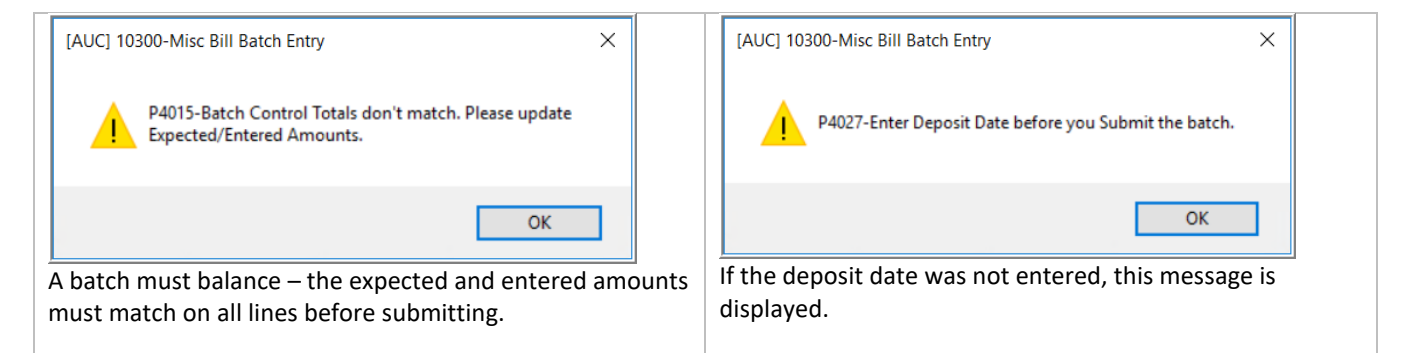

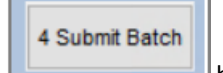

<span id="page-14-0"></span>Once the batch is error free, click on the **button** button.

The system will display a Submit Batch Report prompt with a **Yes** or **No** to issue a Submit Batch Report.

The report lists all the transactions in the batch, with a total for each bill #, shows that the batch is in balance, will post, and shows the transaction and deposit dates.

The report includes the Entry User, the Bank Code, and the Current Batch Owner.

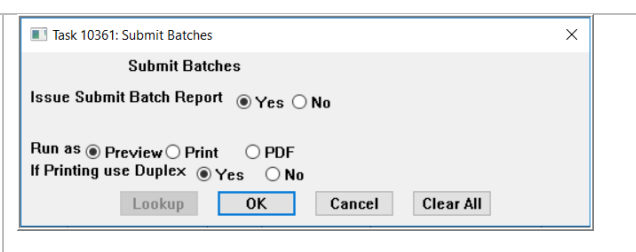

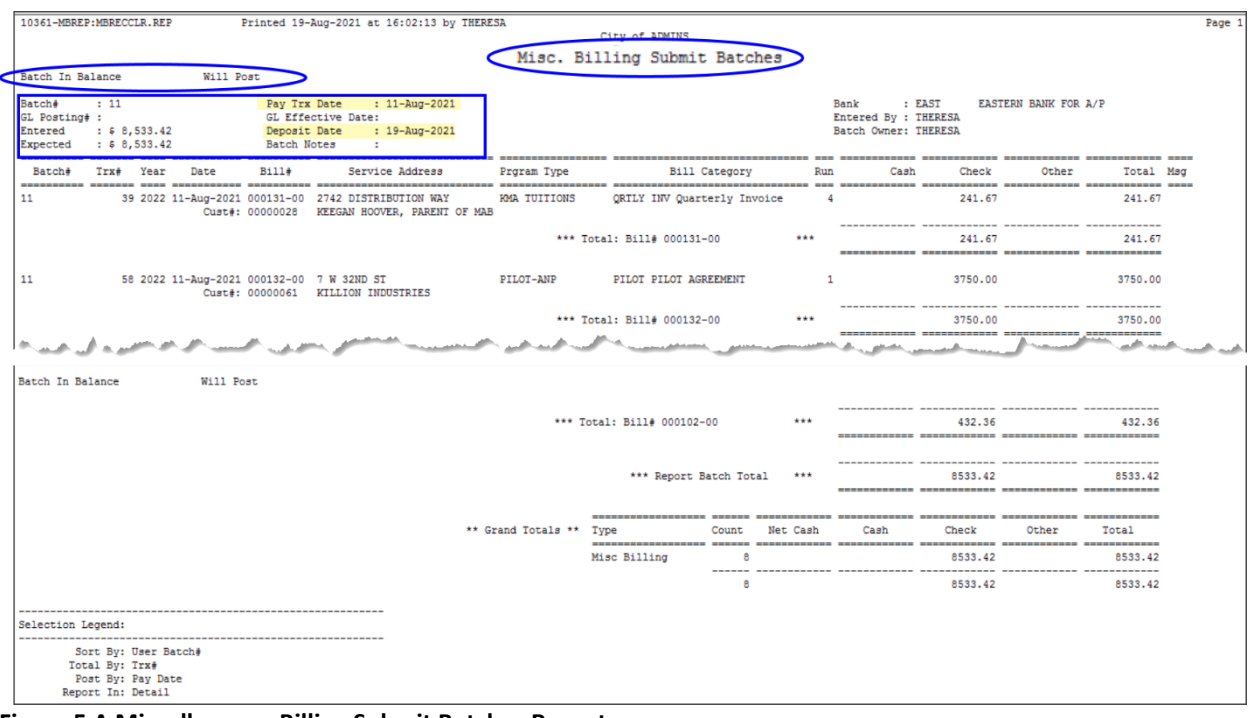

#### **Figure 5 A Miscellaneous Billing Submit Batches Report**

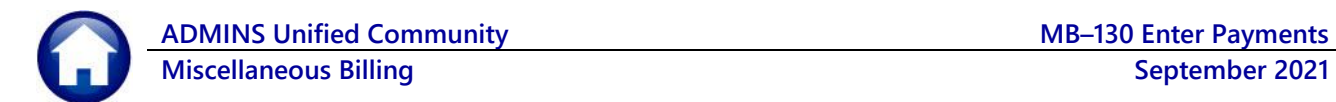

The following table describes the columns on the submit, restore, and posting reports. A total per bill # is provided as well as a grand total for the entire batch.

### <span id="page-15-0"></span>**Table 1 Columns on the reports**

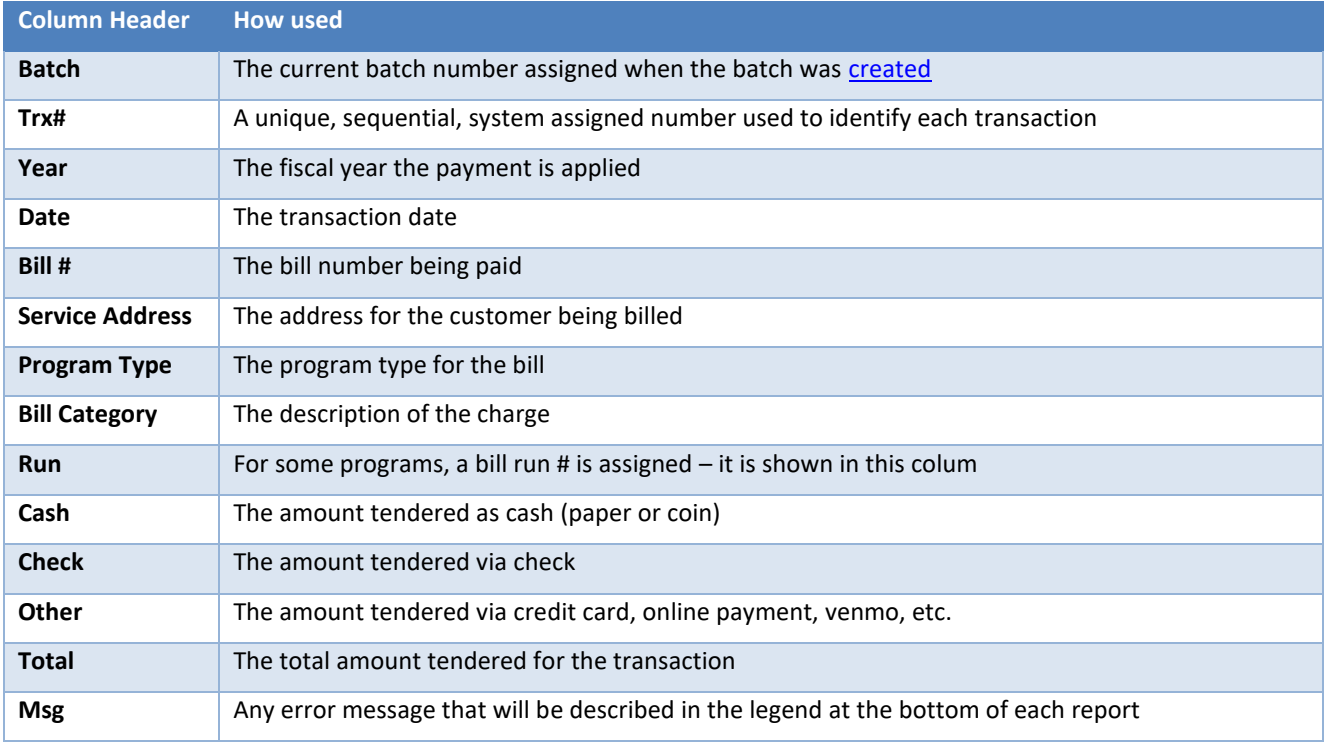

### The system will also display this popup message:

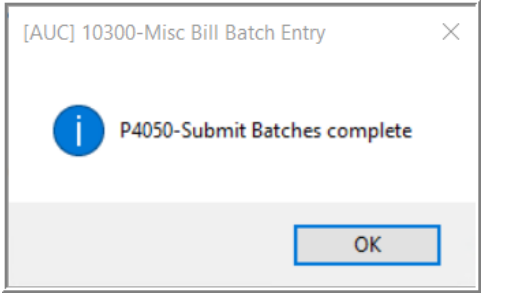

Click on **[OK]** to return to the Batch Entry screen.

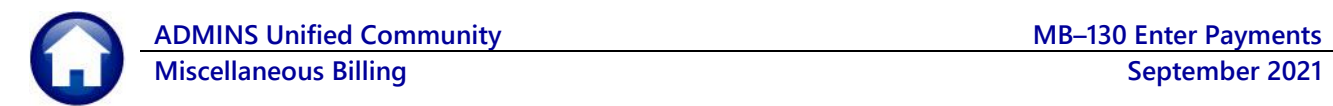

### <span id="page-16-0"></span>**2.6. Restore Batch**

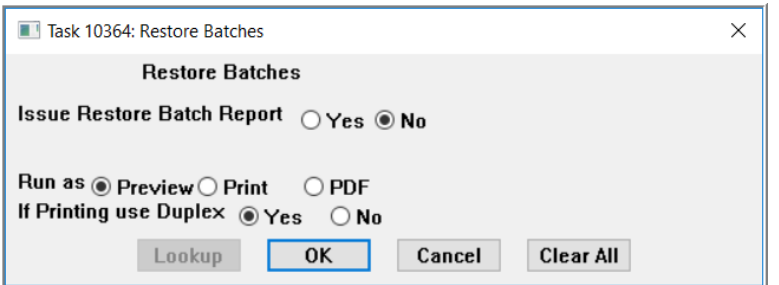

Use this button to retrieve a batch that was submitted prematurely or requires correction. Only unposted, submitted batches can be restored.

Select  $\odot$  Yes or  $\odot$  No to issue a Restore Batch Report. A sample is shown i[n Figure 6.](#page-16-1) 

| 10364-MBREP: MBRECUCL<br>Printed 19-Aug-2021 at 16:12:02 by THERESA<br>Page :<br>City of ADMINS                |                                  |                                                 |              |                                                        |                                      |        |  |  |  |  |  |  |
|----------------------------------------------------------------------------------------------------|----------------------------------|-------------------------------------------------|--------------|--------------------------------------------------------|--------------------------------------|--------|--|--|--|--|--|--|
| Misc. Billing Restore Batches                                                                                  |                                  |                                                 |              |                                                        |                                      |        |  |  |  |  |  |  |
| Batch In Balance<br>Will Post                                                                                  |                                  |                                                 |              |                                                        |                                      |        |  |  |  |  |  |  |
|                                                                                                    |                                  |                                                 |              |                                                        |                                      |        |  |  |  |  |  |  |
| Batch#<br>$\therefore$ 11<br>Pay Trx Date<br>: $11 - \text{Aug} - 2021$<br>GL Effective Date:<br>GL Posting# : |                                  |                                                 |              | <b>Bank</b><br>: EAST<br>Entered By : THERESA          | EASTERN BANK FOR A/P                 |        |  |  |  |  |  |  |
| Deposit Date<br><b>Entered</b><br>: 58.533.42<br>: $19 - Aug - 2021$                                           |                                  |                                                 |              | Batch Owner: THERESA                                   |                                      |        |  |  |  |  |  |  |
| : 58,533.42<br>÷<br>Expected<br>Batch Notes<br>---------- ------                                               |                                  |                                                 |              |                                                        |                                      |        |  |  |  |  |  |  |
| <b>Batcht</b><br>Trx# Year Date<br><b>Bill#</b><br>Service Address                                             | Prgram Type<br>----------------- | <b>Bill Category</b>                            | $D_{11}$ m   | Cash<br>Check                                          | Other<br>Total Msg                   |        |  |  |  |  |  |  |
| 11<br>39 2022 11-Aug-2021 000131-00 2742 DISTRIBUTION WAY<br>Cust#: 00000028 KEEGAN HOOVER, PARENT OF MAB      | <b>KMA TUITIONS</b>              | QRTLY INV Quarterly Invoice                     |              | $\sim$<br>241.67                                       | 241.67<br>------------- ------------ |        |  |  |  |  |  |  |
|                                                                                                    |                                  | *** Total: Bill# 000131-00                      | 1.11         | 241.67                                                 | 241.67                               |        |  |  |  |  |  |  |
| 11<br>58 2022 11-Aug-2021 000132-00 7 W 32ND ST<br>Cust#: 00000061 KILLION INDUSTRIES                          | PILOT-ANP                        | PILOT PILOT AGREEMENT                           |              | $\mathbf{1}$<br>3750.00                                | 3750.00                              |        |  |  |  |  |  |  |
|                                                                                                    |                                  | *** Total: Bill# 000132-00                      | 1.111        | 3750.00                                                | 3750.00                              |        |  |  |  |  |  |  |
|                                                                                                    |                                  |                                                 |              |                                                        |                                      |        |  |  |  |  |  |  |
|                                                                                                    |                                  |                                                 |              | <b><i>Administration of</i></b>                        |                                      |        |  |  |  |  |  |  |
| 11<br>70 2021 11-Aug-2021 000102-00 60 HARPIN STREET<br>Cust#: 00000005 FRAMINGHAM PUBLIC SCHOOLS              | <b>KMA TUITIONS</b>              | ORTLY INV Quarterly Invoice                     | $\mathbf{1}$ | 432.36                                                 | 432.36                               |        |  |  |  |  |  |  |
|                                                                                                    |                                  | *** Total: Bill# 000102-00                      | $+ + +$      | 432.36                                                 | 432.36                               |        |  |  |  |  |  |  |
|                                                                                                    |                                  | *** Report Batch Total                          | $+ + +$      | 8533.42                                                | <b>8533.42</b>                       |        |  |  |  |  |  |  |
|                                                                                                    | ** Grand Totals **               | Type<br>Count                                   | Net Cash     | ------------- ------------ ----------<br>Cash<br>Check | Other<br>Total                       |        |  |  |  |  |  |  |
|                                                                                                    |                                  | Misc Billing<br>------                          |              | 8533.42                                                | 8533.42                              |        |  |  |  |  |  |  |
|                                                                                                    |                                  | e                                               |              | 8533.42                                                | 8533.42                              |        |  |  |  |  |  |  |
| 10364-MBREP: MBRECUCL<br>Printed 19-Aug-2021 at 16:12:02 by THERESA                                            |                                  | City of ADMINS<br>Misc. Billing Restore Batches |              |                                                        |                                      | Page 3 |  |  |  |  |  |  |
| Batch In Balance<br>Will Post                                                                                  |                                  |                                                 |              |                                                        |                                      |        |  |  |  |  |  |  |
|                                                                                                    |                                  |                                                 |              |                                                        |                                      |        |  |  |  |  |  |  |
| Selection Legend:                                                                                              |                                  |                                                 |              |                                                        |                                      |        |  |  |  |  |  |  |
| Sort By: User Batch#<br>Total By: Trx#<br>Post By: Pay Date<br>Report In: Detail                               |                                  |                                                 |              |                                                        |                                      |        |  |  |  |  |  |  |
|                                                                                                    |                                  |                                                 |              |                                                        |                                      |        |  |  |  |  |  |  |

<span id="page-16-1"></span>**Figure 6 Sample of a Restore Batch Report – se[e Table 1](#page-15-0) for a description of the columns on the report**

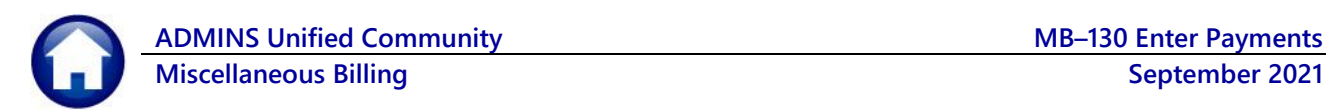

## <span id="page-17-0"></span>**2.7. Post Batch**

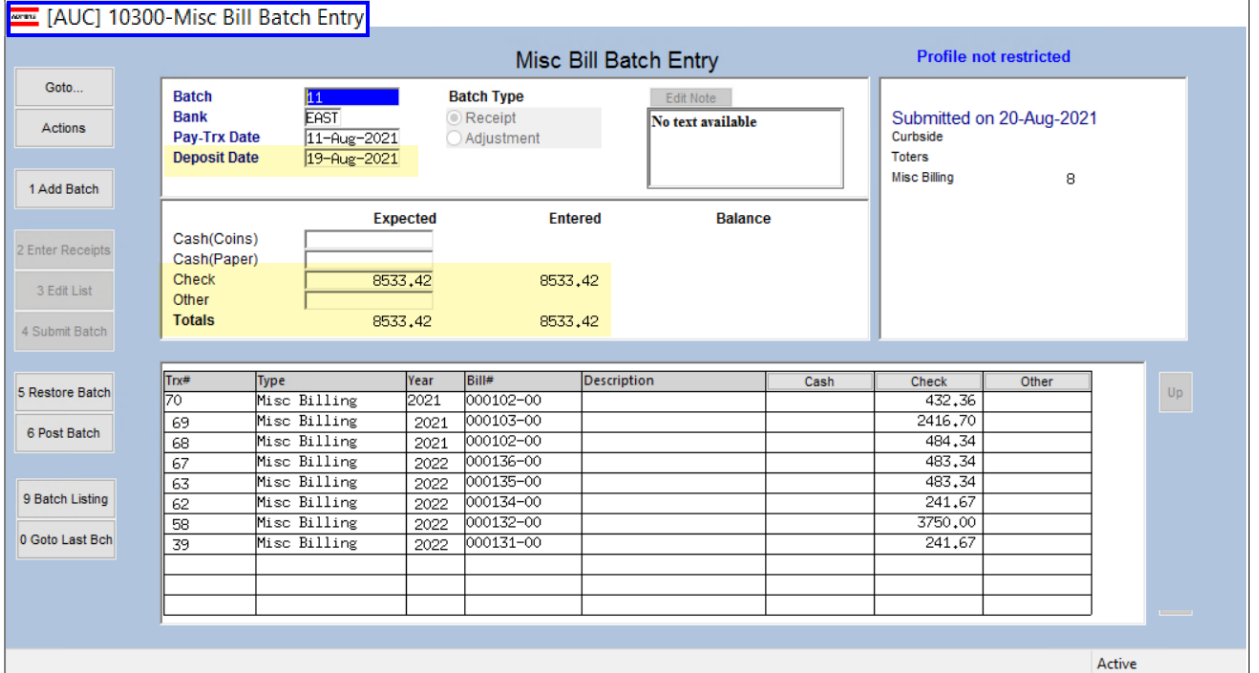

**Figure 7 This batch is balanced and has a deposit date**

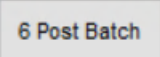

Use the  $\Box$  button to post the batch to the subsidiary accounts (credit(s) to the revenue account(s)) and prepare a batch for posting to the general ledger, debiting Cash, Deferred Revenue, and crediting Accounts Receivable and Revenue Control accounts. The GL Posting # will be shown on the Misc. Billing Post Batches Report.

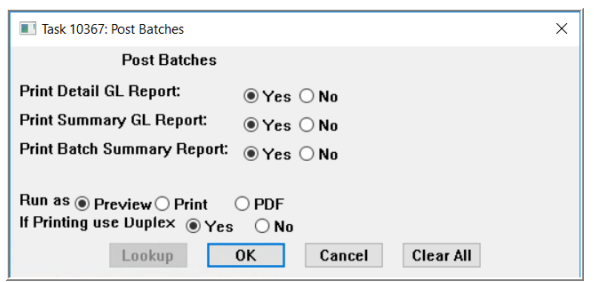

There are three optional reports available; to run them, select the  $\odot$  Yes radio button. Select  $\odot$  No to not run them.

Each site decides which, if any, of these optional reports should be run when posting MB Receipt Batches.

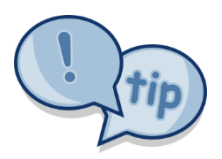

If the module is new and the implementation decisions are not final, select  $\odot$  Yes to produce all the optional posting reports. The reports will be created and available for retrieval. It is not necessary to print the reports.

The first two reports shown here i[n Figure 8](#page-18-0) and [Figure 9](#page-18-1) will be produced whenever a MB Receipt Batch is posted:

**ADMINS Unified Community MB–130 Enter Payments Miscellaneous Billing September** 2021

|                  |                       |                 |             |                 |                                                                                     |                            |                     |                            |                             |        |                                                        |         |                      |           | Page 1 |
|------------------|-----------------------|-----------------|-------------|-----------------|-------------------------------------------------------------------------------------|----------------------------|---------------------|----------------------------|-----------------------------|--------|--------------------------------------------------------|---------|----------------------|-----------|--------|
| Batch In Balance |                       |                 |             |                 | Will Post                                                                           |                            |                     |                            |                             |        | <b>STARY OF BUILDING</b><br>Misc. Billing Post Batches |         |                      |           |        |
| Batch#           |                       | $\therefore$ 11 |             |                 |                                                                                     | Pay Trx Date : 11-Aug-2021 |                     |                            |                             |        |                                                        |         |                      |           |        |
|                  | GL Posting# : 8886636 |                 |             |                 |                                                                                     | GL Effective Date:         |                     |                            |                             |        | <b>Bank</b>                                            | : EAST  | EASTERN BANK FOR A/P |           |        |
|                  |                       |                 | : 58,533.42 |                 |                                                                                     | Deposit Date : 19-Aug-2021 |                     |                            |                             |        | Entered By : THERESA<br>Batch Owner: THERESA           |         |                      |           |        |
| Expected         |                       |                 | : 58.533.42 |                 |                                                                                     | <b>Batch Notes</b>         |                     |                            |                             |        |                                                        |         |                      |           |        |
| Batch#           | Trx#                  | Year            | Date        | Bi11#           | Service Address                                                                     |                            | Proram Type         |                            | <b>Bill Category</b>        | Run    | $\frac{Cash}{E}}$                                      | Check   | Other                | Total Msg |        |
| 11               |                       |                 |             | Cust#: 00000028 | 39 2022 11-Aug-2021 000131-00 2742 DISTRIBUTION WAY<br>KEEGAN HOOVER, PARENT OF MAB |                            | <b>KMA TUITIONS</b> |                            | QRTLY INV Quarterly Invoice |        | 4                                                      | 241.67  |                      | 241.67    |        |
|                  |                       |                 |             |                 |                                                                                     |                            |                     | *** Total: Bill# 000131-00 |                             | ---    |                                                        | 241.67  |                      | 241.67    |        |
| 11               |                       |                 |             |                 | 58 2022 11-Aug-2021 000132-00 7 W 32ND ST<br>Cust#: 00000061 KILLION INDUSTRIES     |                            | PILOT-ANP           | PILOT PILOT AGREEMENT      |                             |        | $\mathbf{1}$                                           | 3750.00 |                      | 3750.00   |        |
|                  |                       |                 |             |                 |                                                                                     |                            |                     | *** Total: Bill# 000132-00 |                             | ***    |                                                        | 3750.00 |                      | 3750.00   |        |
| 11               |                       |                 |             | Cust#: 00000003 | 62 2022 11-Aug-2021 000134-00 60 HARPIN STREET<br>WOONSOCKET PUBLIC SCHOOLS         |                            | <b>KMA TUITIONS</b> |                            | ORTLY INV Cuarterly Invoice |        |                                                        | 241.67  |                      | 241.67    |        |
|                  |                       |                 |             |                 |                                                                                     |                            |                     | *** Total: Bill# 000134-00 |                             | تعاطات |                                                        | 241.67  |                      | 241.67    |        |

<span id="page-18-0"></span>**Figure 8 Always produced when posting MB Receipts** 

See [Table 1](#page-15-0) for a description of the columns on the report.

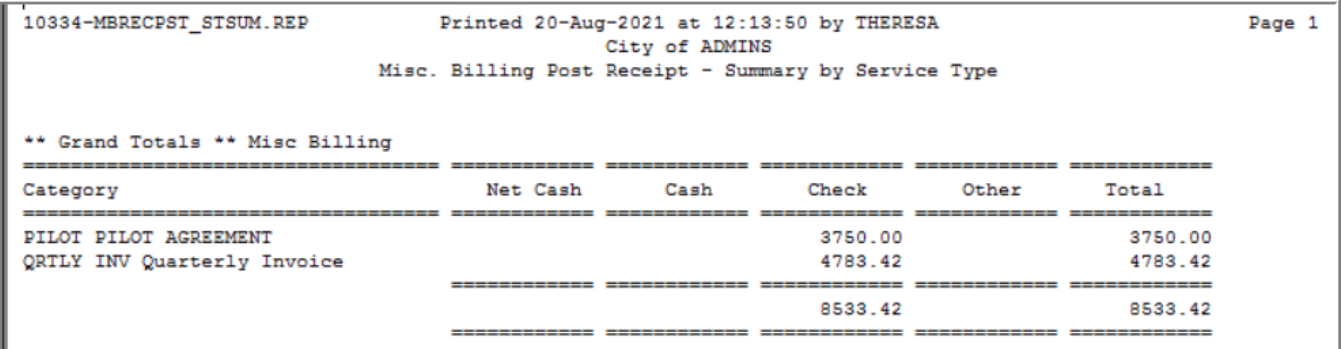

<span id="page-18-1"></span>**Figure 9 Summary by Service Type Report is always produced when posting MB Receipts**

 $\odot$  Yes  $\bigcirc$  No

**Print Summary GL Report:** 

(Optional report will be produced if  $\odot$  Yes is selected.)

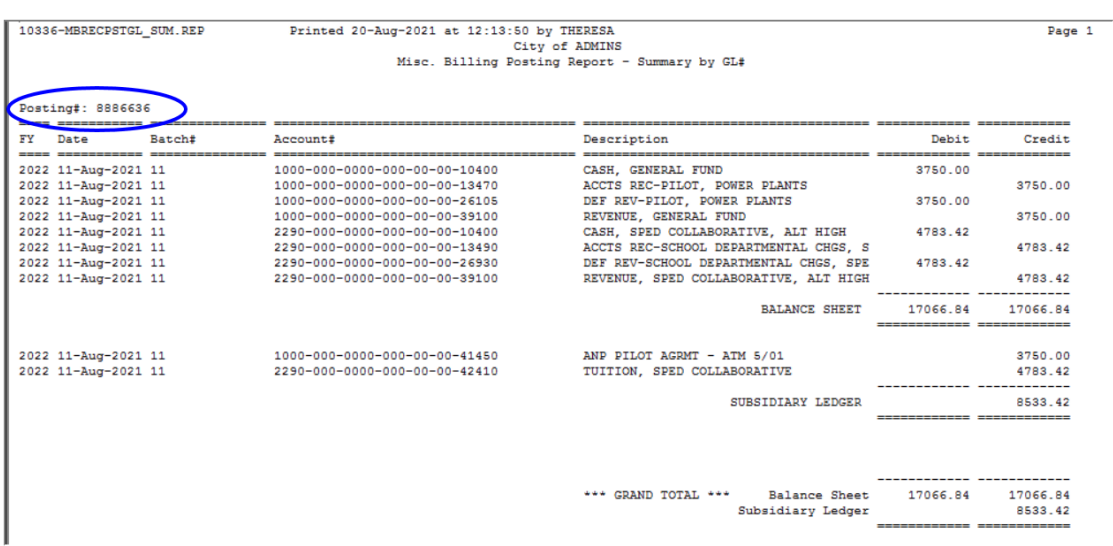

#### **Figure 10 Summary GL Report**

**Miscellaneous Billing September** 2021

**Print Detail GL Report:**  $\odot$  Yes  $\bigcirc$  No

(Optional report will be produced if  $\odot$  Yes is selected.)

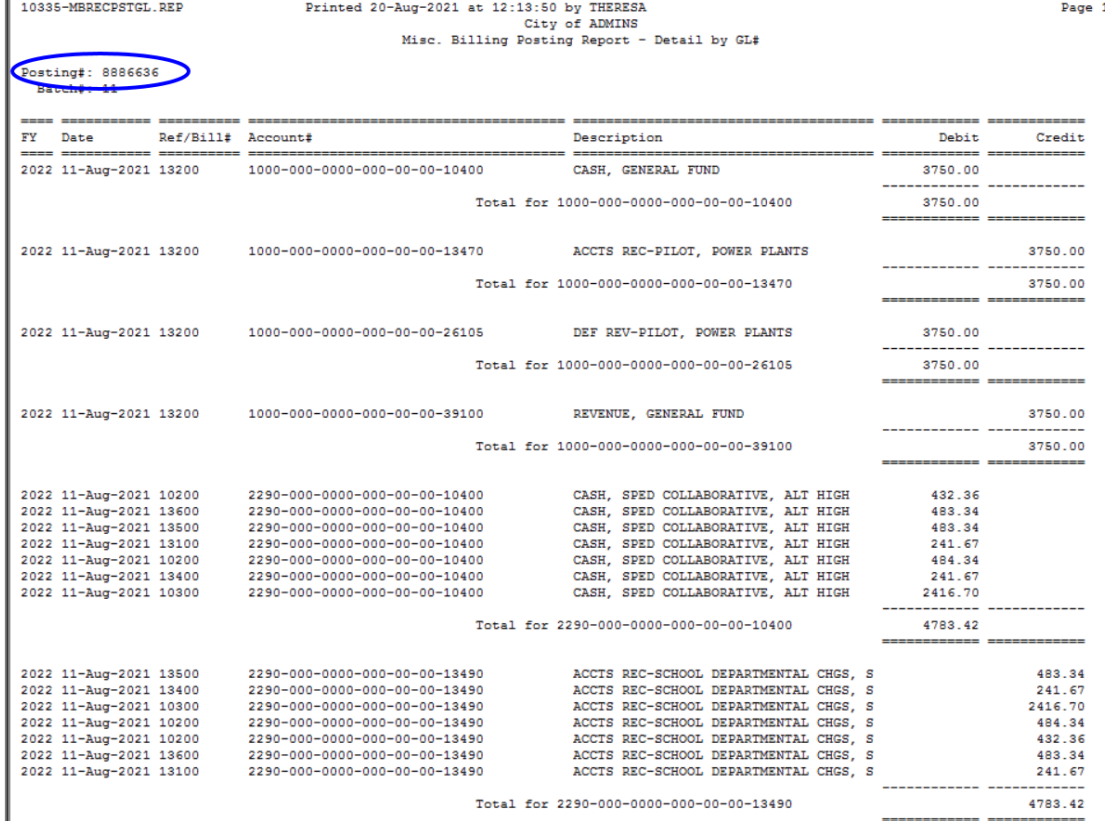

#### **Figure 11 GL Detail Report**

Print Batch Summary Report: OYes ONo

(Optional report will be produced if  $\odot$  Yes is selected.)

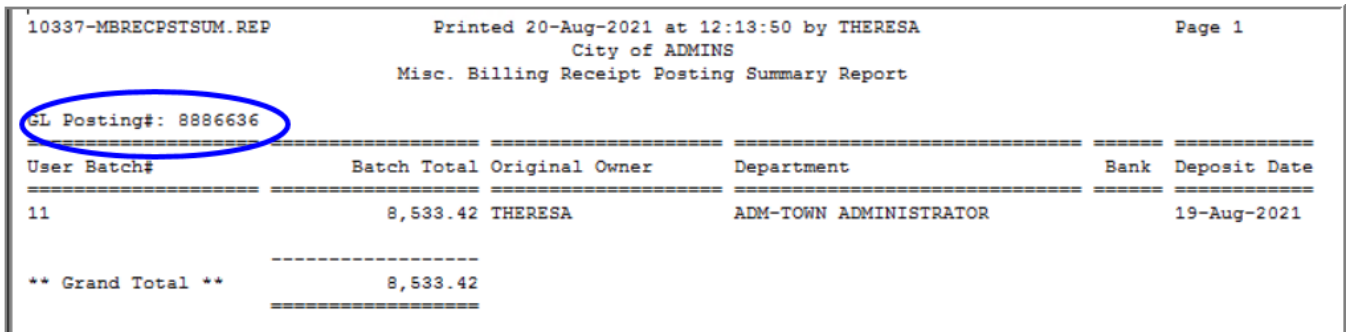

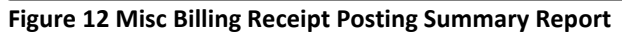

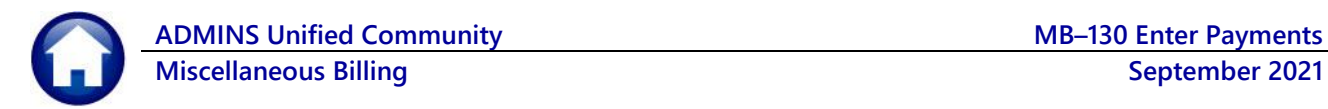

## <span id="page-20-0"></span>**2.8. Posting Batches from the Menu**

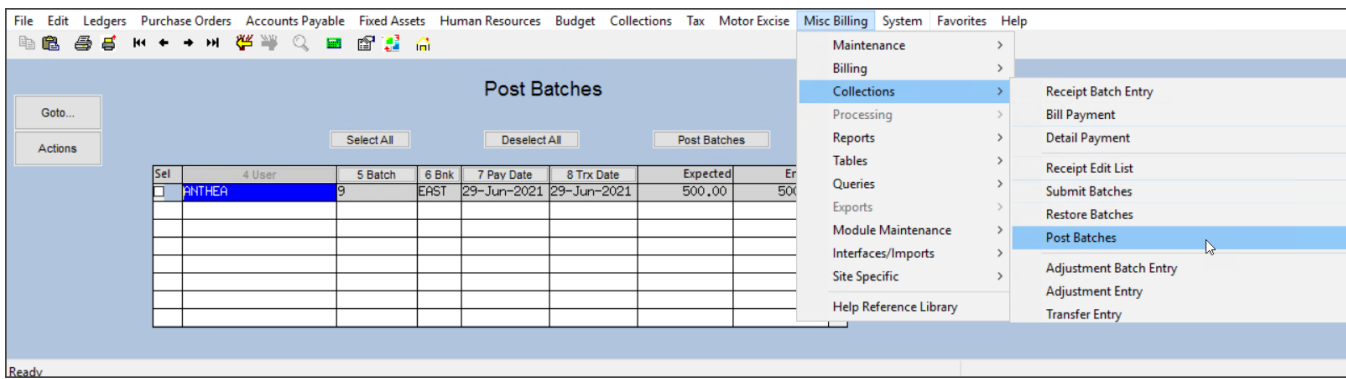

Users with the privilege to post can do so by selecting:

#### **Misc Billing Collections Post Batches**

<span id="page-20-1"></span>The Post Batches screen will list all the batches available for posting.

## **3. Batch Available for Posting to the GL**

Once the posting from section [2.7](#page-17-0) is complete, the batch will be available for posting to the General Ledger. The GL Batch number appears on the reports from the MB posting.

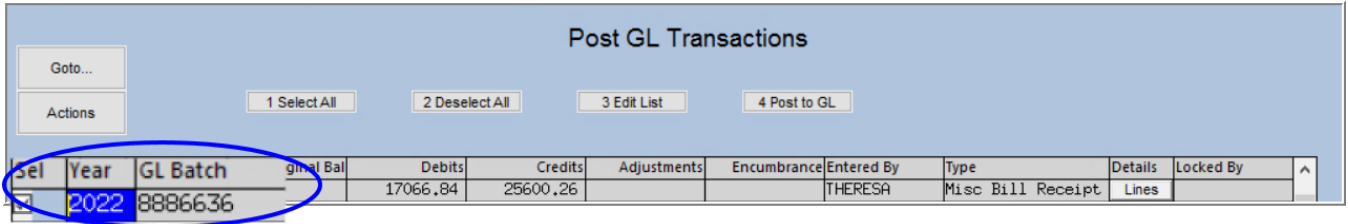

## <span id="page-20-2"></span>**4. FAQ**

- **Q. Can more than one person make entries in a single batch?**
- A. No each user "owns" the batches they create.
- **Q. Can the same batch number be re-used?**
- A. No, each batch must have a unique identifier–this is true for system-assigned and user-supplied batch numbers.

#### **Q. Forgot to print the reports–can I get a copy?**

**A.** Yes, use the **Reports Retrieve Output Files** feature described in SY-160 in the Help Reference Library. This works for reports produced during the Submit, Restore, Post, Edit List, and Batch Listing steps. See [above](#page-17-0) for determining which reports are produced during the posting step.